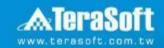

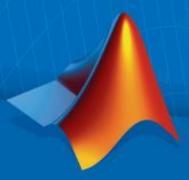

# National Taiwan University MATLAB Installation Guideline

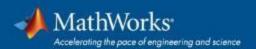

#### **Campus-Wide License Overview**

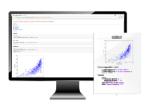

University & lab computers

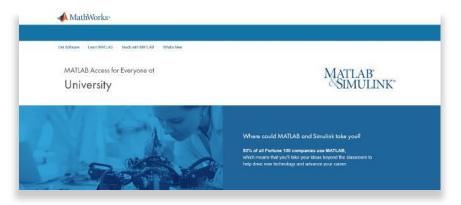

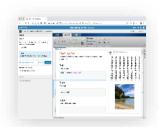

Self-paced online learning

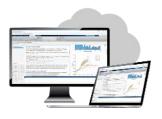

Online access

- License covers all faculty, staff, students and their devices
- Access on campus, in lab and field, and at home, including off-network

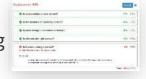

**Auto-graded homework** 

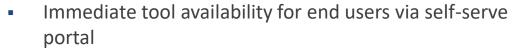

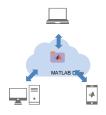

Cloud Storage & Sharing

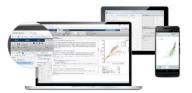

Personal Computers & Mobile Devices

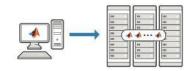

**Clusters & HPC** 

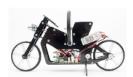

Low-cost hardware support

### Index

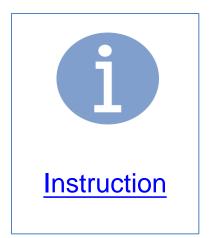

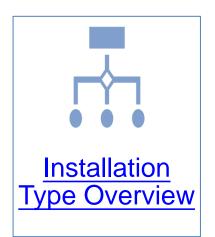

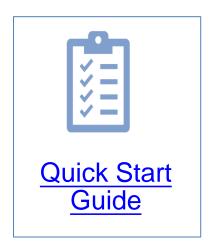

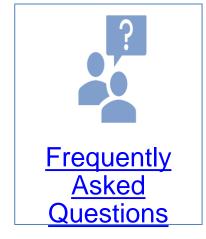

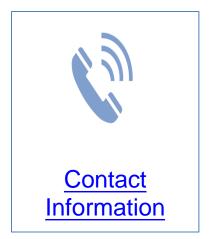

#### Instruction

- Hi, welcome to join MathWorks community!
- This guide describes how to install and activate a Total Academic Headcount (TAH) license. The TAH license allows campus-wide access on university-owned computers to all faculty, staff and students. Faculty, staff, and students are also able to install MathWorks software on their personally-owned computers.
- If you use Mobile phone to read this document, please open with Adobe Acrobat Reader APP for hyperlink (App download: iOS: https://goo.gl/Z4LCyj Android: https://goo.gl/Ty4ohc)
- Legends:
  - Installation type Overview

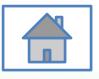

**Quick Start Guide** 

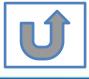

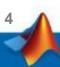

#### **Before Install Software**

- Please check hardware and system for success installation.
  - System Requirements & Platform Availability
     (http://www.mathworks.com/support/sysreq/current\_release/)
  - 64 bit OS supports the latest release.
  - 32 bit OS, only support 2015b or earlier releases.

#### Note:

- The whole installation process requires internet, please make sure you have internet access before start installation process
- You can install different version MATLAB in one computer.
- The number of download and install software on computer with One MathWorks' account is unlimited.

#### **Installation Type Overview**

#### Choose the installation type you need.

- New User, never install MATLAB before.
- New Computer would like to install software.

A. New Installation

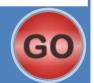

- Command window shows the notification of license expiration.
- Activation wizard appears when open MATLAB.

B. License Expired

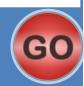

 Keep current MATLAB, still want to download the latest version.

C. Use latest Release or use different version of MATLAB

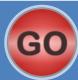

 Unknown software source, wish to adopt to authentic MATLAB license.

D. Legal License Adoption

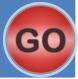

- Add new toolboxes into
  - The latest release
  - Existing release

E. Add New Toolbox

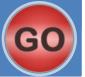

#### **Quick Start Guide**

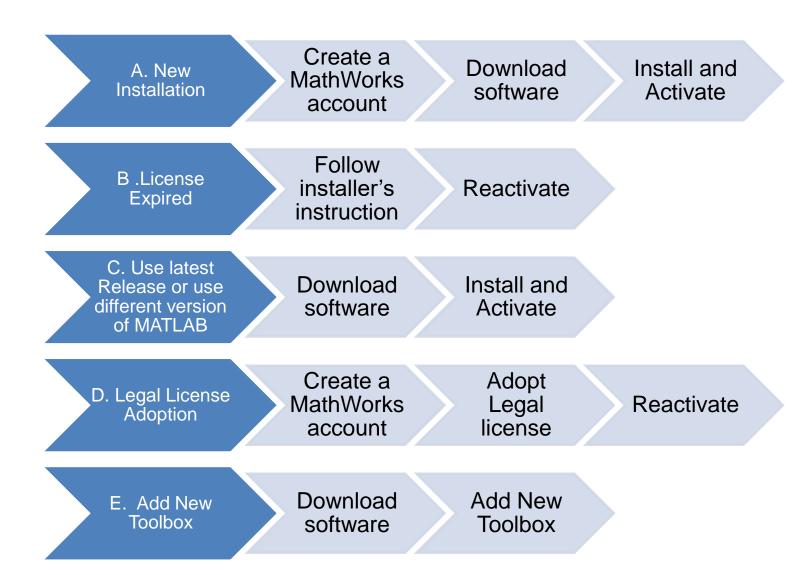

# A. New Installation

Click three processes in order to follow instruction

Create a
MathWorks
account

Download software

Install and Activate

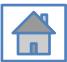

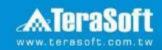

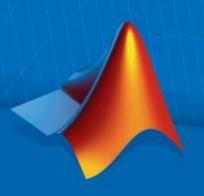

# **Create a MathWorks account**

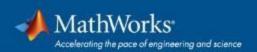

#### Go to www.mathworks.com

# Click icon for sign in Products Solutions Academia Support Community Events Search MathWorks.com Get MATLAB Dest. Dest. MATLAB for Artificial Intelligence g-at godt B== B== Ben, Ben, Bant

#### **Scroll down and click Create Account**

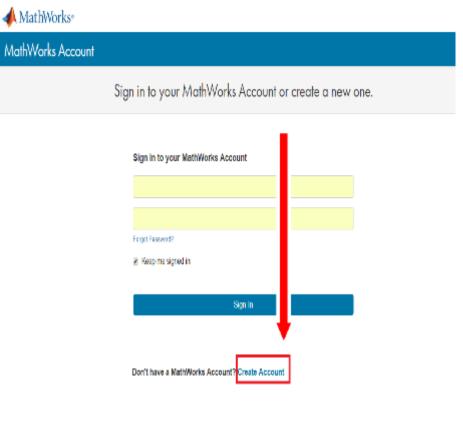

#### Create a new account

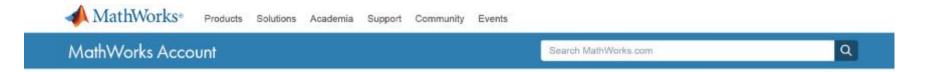

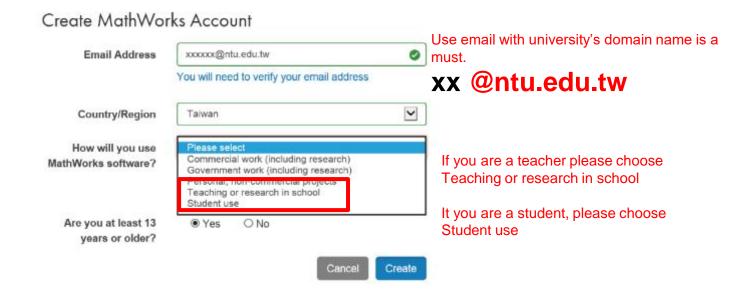

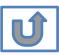

#### Verify your email

我的最愛(A) 工具(T) 說明(H) **MathWorks**® Products Academia Solutions Support Community Events Company MathWorks Account Search MathWe

#### Verify your email address

- Go to your inbox for eric@terasoft.com.tw.
- 2. Click the link in the email we sent you.

#### Didn't get the email?

- 1. Check your spam folder.
- 2. Send me the email again.
- 3. Contact Customer Support if you still do not have the email.

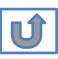

#### **Click the Verify link**

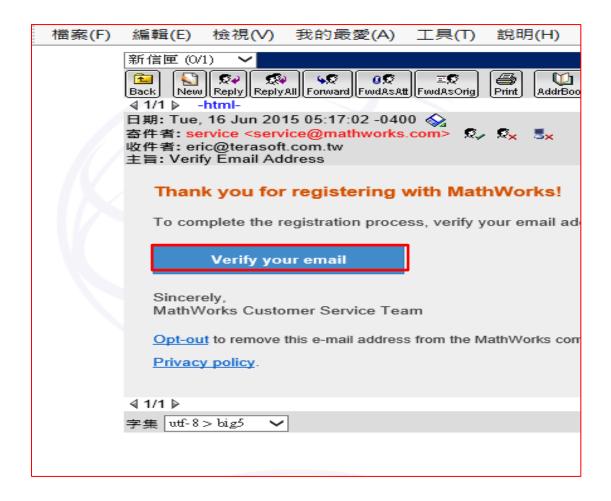

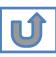

0

0

0

# **Complete personal** information

(Optional) alphanumeric characters and start with a letter (Example: jsmith555) Learn more 0 Password Password must include 8 0 characters with one Capital letter Confirmation Password and a number What describes your role? Department \* Location of your School/University

First Name

Last Name

User ID

Both full School name or abbreviation are acceptable.

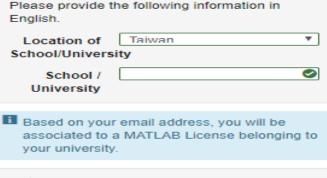

Must include 6 to 16

Help

Technical problems or questions about your

Yes! Direct me to the Contact Support page.

I accept the Online Services Agreement

Create

We will not sell or rent your personal contact information.

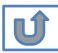

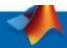

# Please choose the next step according to the installation type that you selected.

#### Click Red box for following processes.

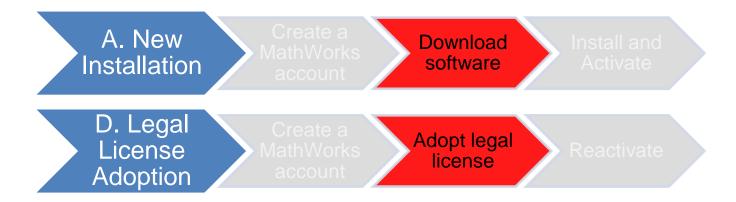

If you choose [A. New Installation] installation type, click [Download software] to continue.

If you choose [D. Legal License Adoption] installation type click [Adopt Legal license] to continue.

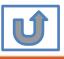

#### **Provide MathWorks Account details to administrator**

- After create a new MathWorks account, please complete the form of MATLAB & Simulink Application for individual license installation as link below.
- Note: It takes 2-3 days to process application for licenses, the installation team will contact to those who with problems for application form.

MATLAB & Simulink Application form Link: https://forms.office.com/r/JtFHFMQXnW

MATLAB & Simulink Application form QRCODE:

NTU-MATLAB & Simulink 單機版安 裝申請

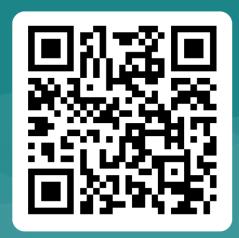

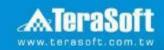

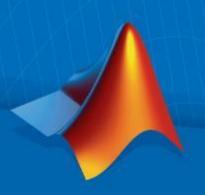

# **Download software**

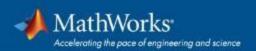

# Go to www.mathworks.com and Sign in

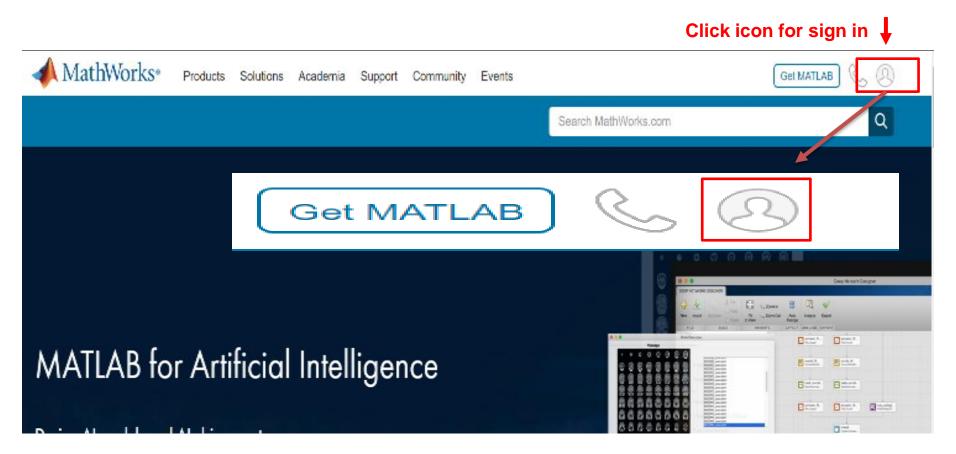

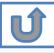

### Go to your MathWorks account · Click the icon for download software

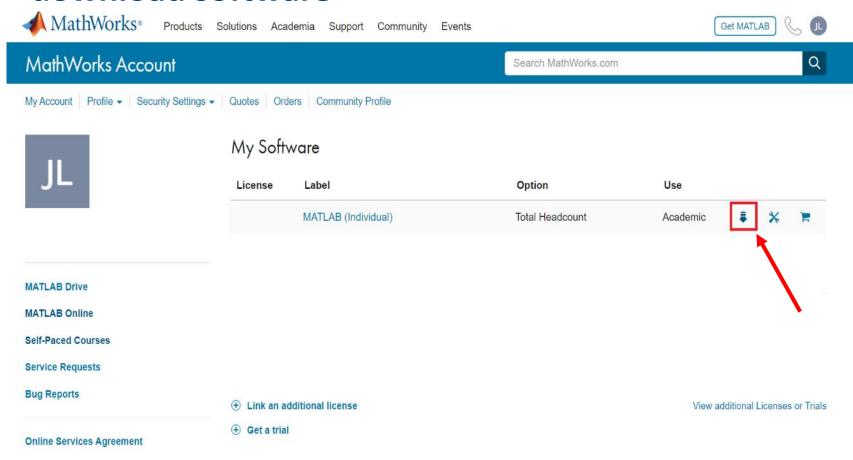

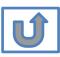

Individual Label will appear , click icon for download

#### Click the download button for the current release.

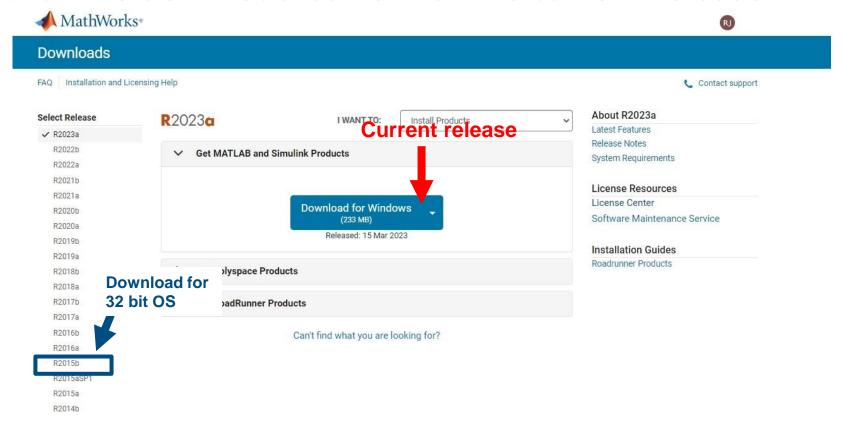

#### **Please Note:**

- the current release will vary over time.
- 64 bit OS supports current release · 32 bit OS, only support 2015b or earlier release.
- In order to receive the best computing performance, Minimum RAM requirement is 4 GB, Recommended:
   8 GB · If you would like to install R2018a or later version,
- How to check your OS: https://support.microsoft.com/zh-tw/help/13443/windows-which-operatingsystem

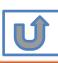

# Choose a supported platform and download the installer.

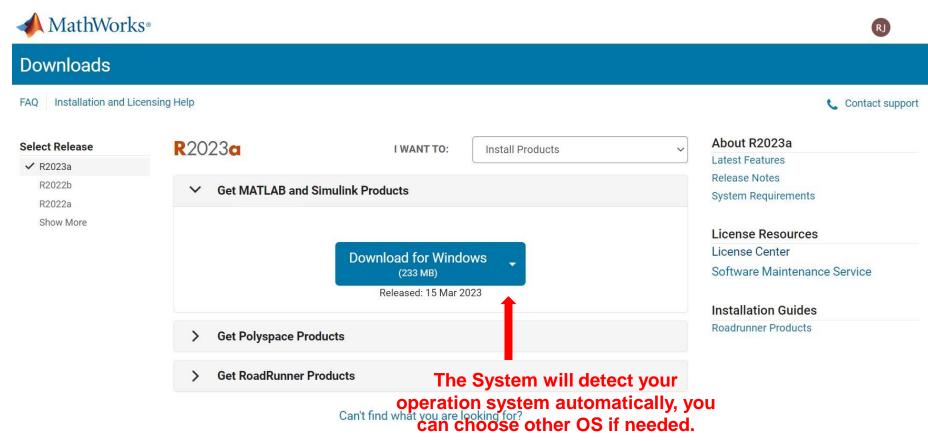

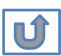

Please Note: the current release will vary over time.

#### Run installer

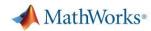

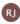

#### **Downloads**

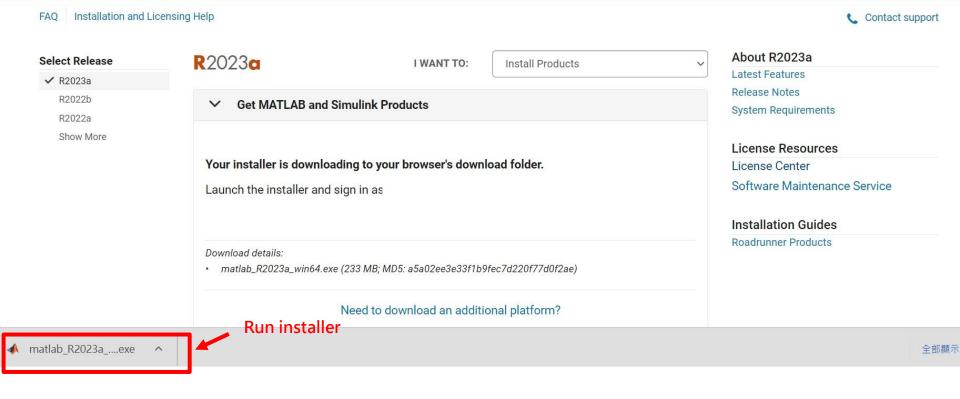

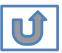

Please Note: the current release will vary over time.

# Please choose the next step according to the installation type that you selected. Click Red box to continue

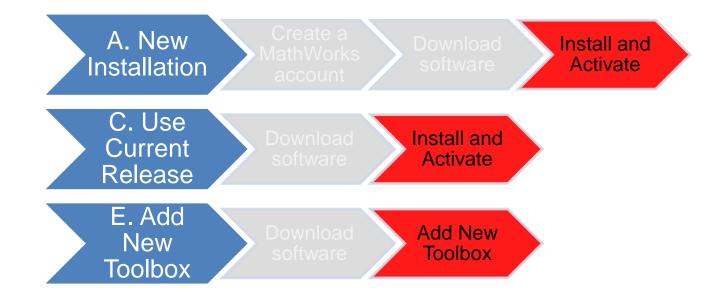

If you choose [A. New Installation] installation type, click [Install and Activate] to continue. If you choose [C. Use Current Release] installation type click [Install and Activate] to continue. If you choose [E. Add New Toolbox] installation type click [Add New Toolbox] to continue.

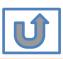

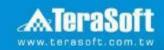

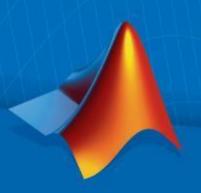

# **Install and Activate**

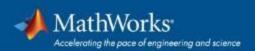

## In the installer, select Log in with a MathWorks Account and follow the online instructions.

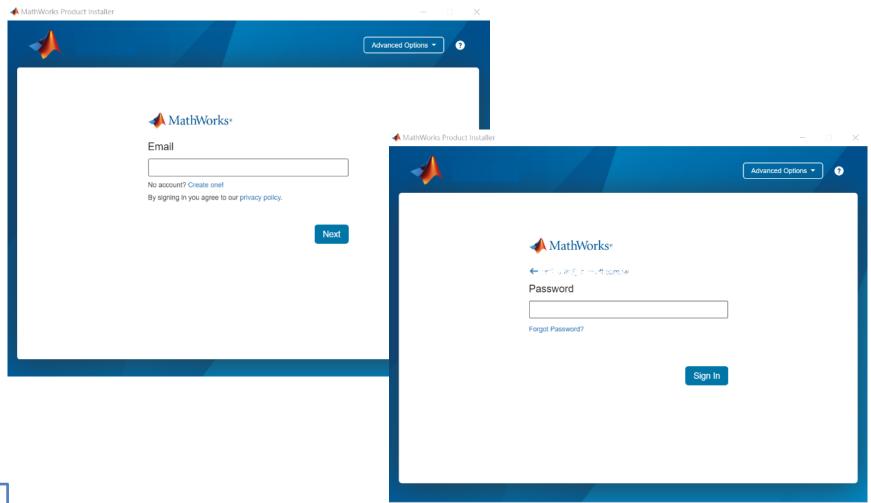

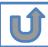

#### Click Yes to accept the license agreement

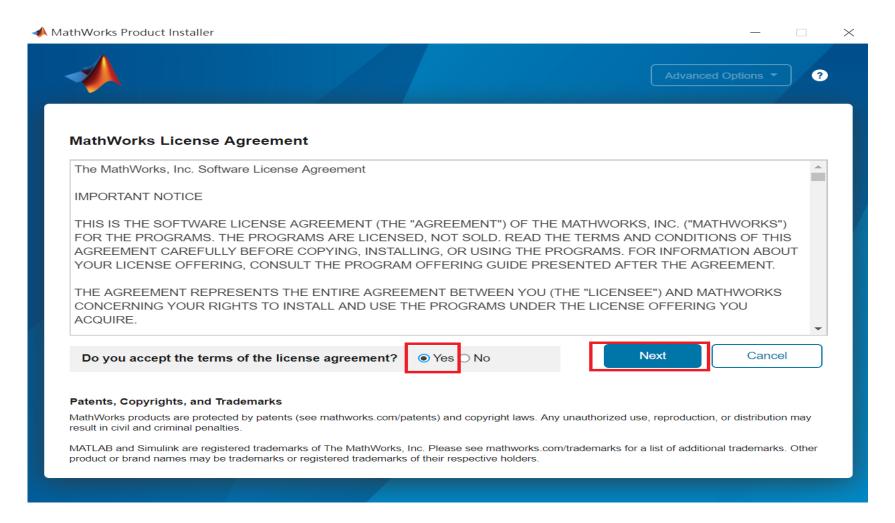

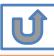

## Select a license 1089594

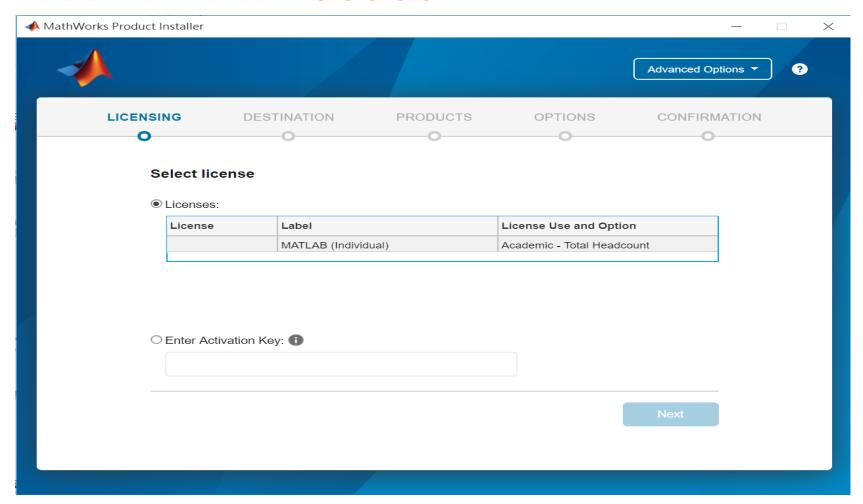

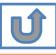

#### **Confirm User**

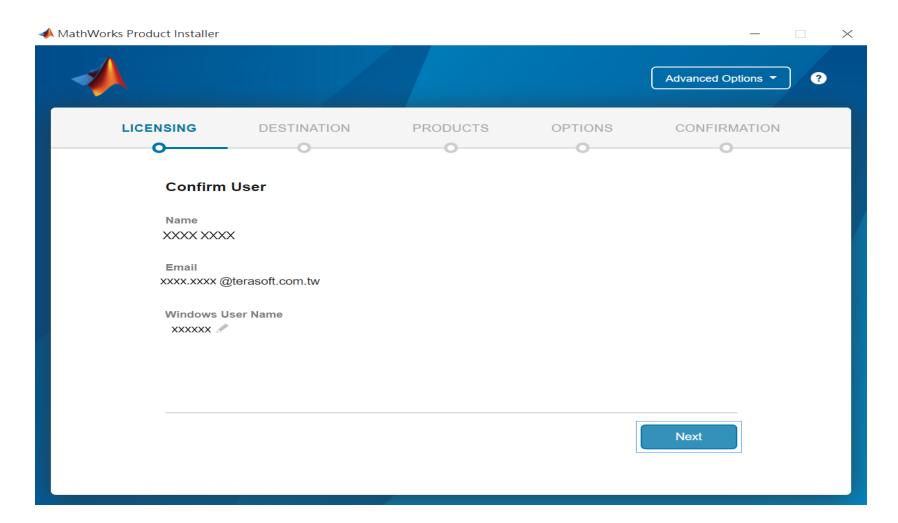

#### **Choose installation Folder**

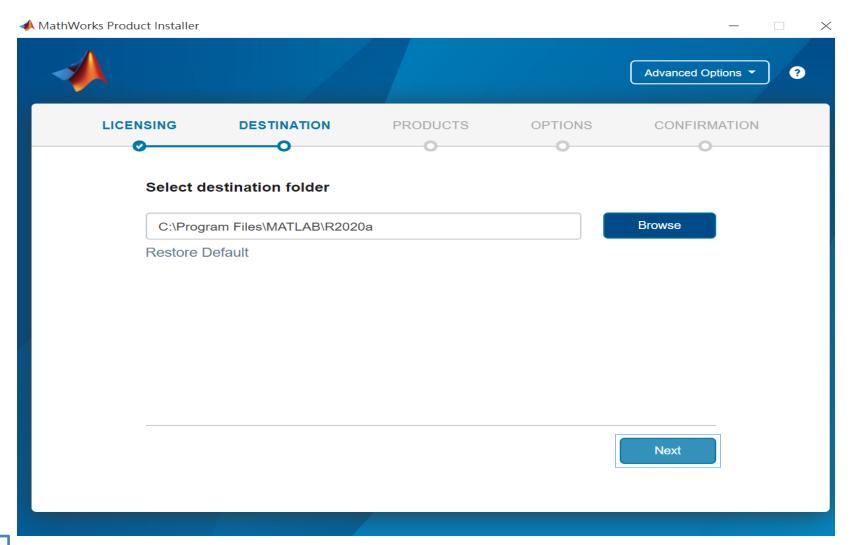

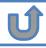

# Select the products you want to download and install.

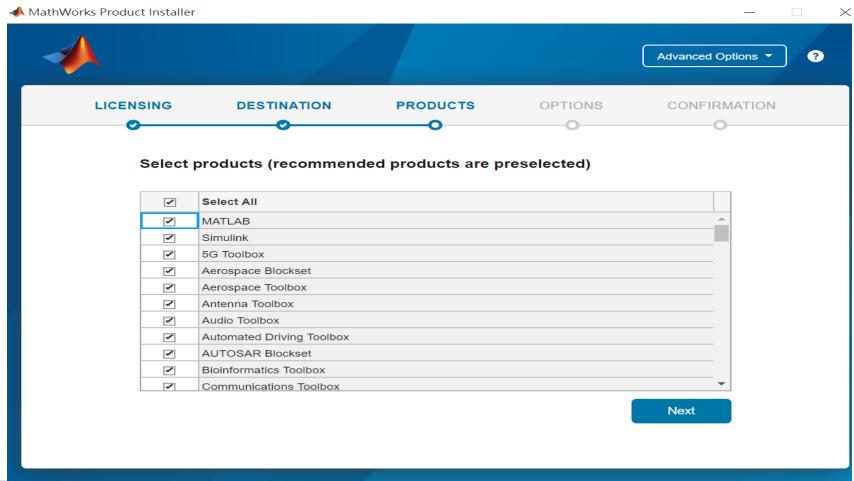

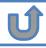

#### **Select shortcuts options**

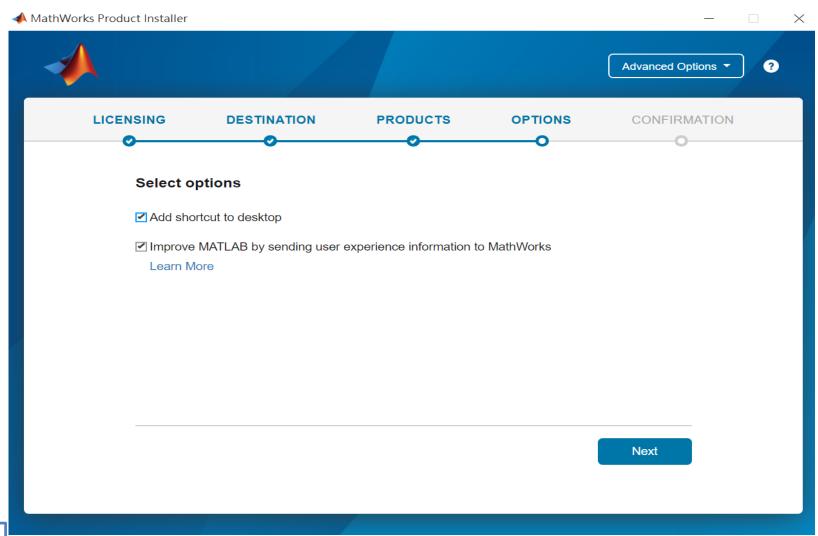

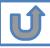

#### **Confirm selections and click Begin Install**

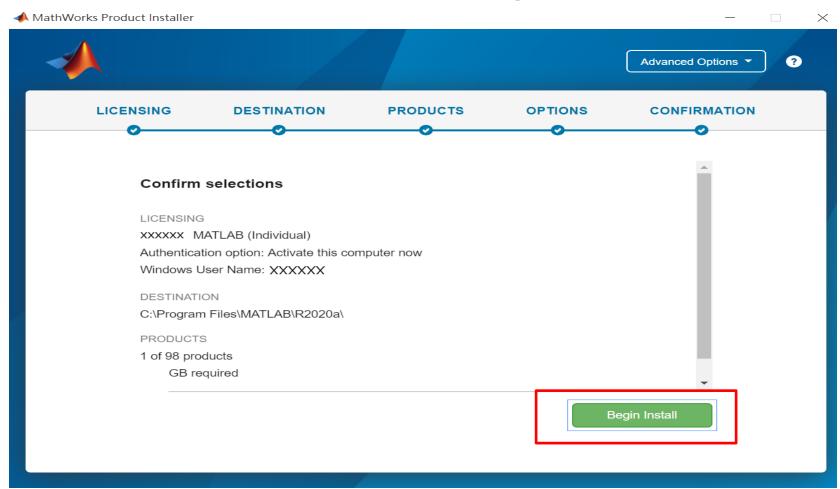

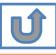

# **Downloading and installing**

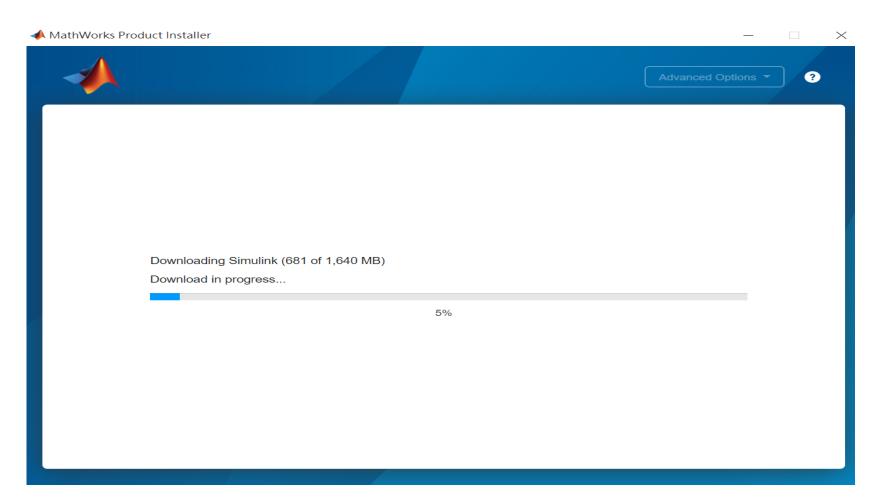

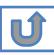

## Complete installation and continue active software.

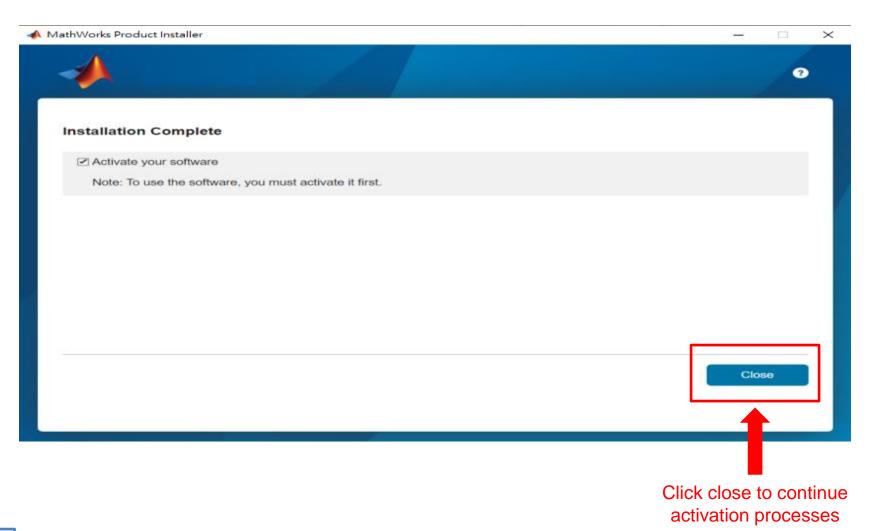

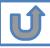

# Installation complete.

Now your MATLAB & Simulink is ready for use

# **B.** License Expired

Click two processes in order to follow instruction

> Follow installer's instruction

Reactivate

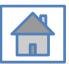

You can continue using when the license expire notification appears on Command Window. When the license is expired, reopen MATLAB and follow the instructions from installer.

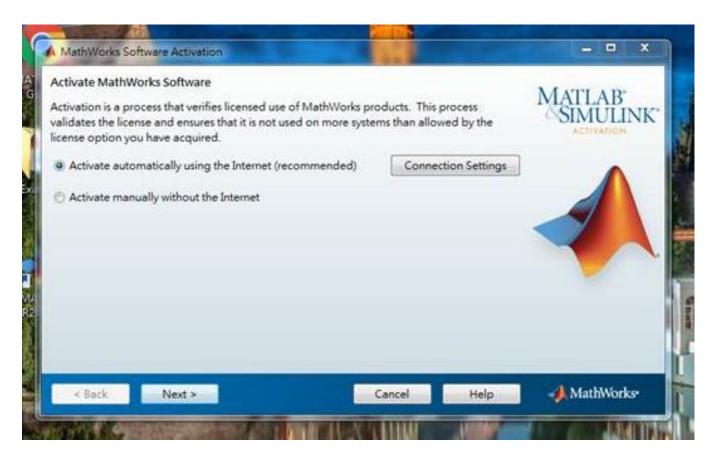

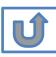

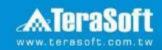

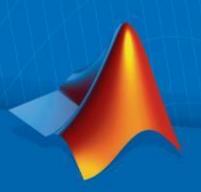

#### Reactivate

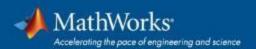

#### Follow the installer's instruction, choose "Activate automatically using the Internet"

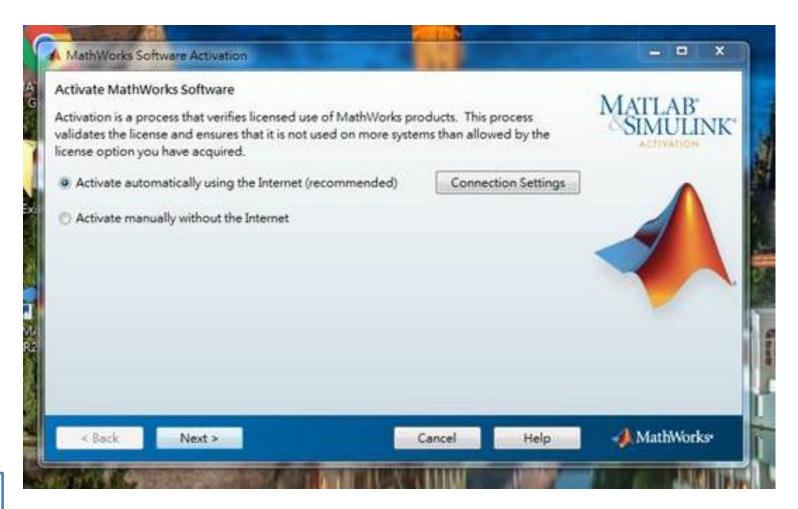

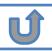

#### Log in to your MathWorks Account

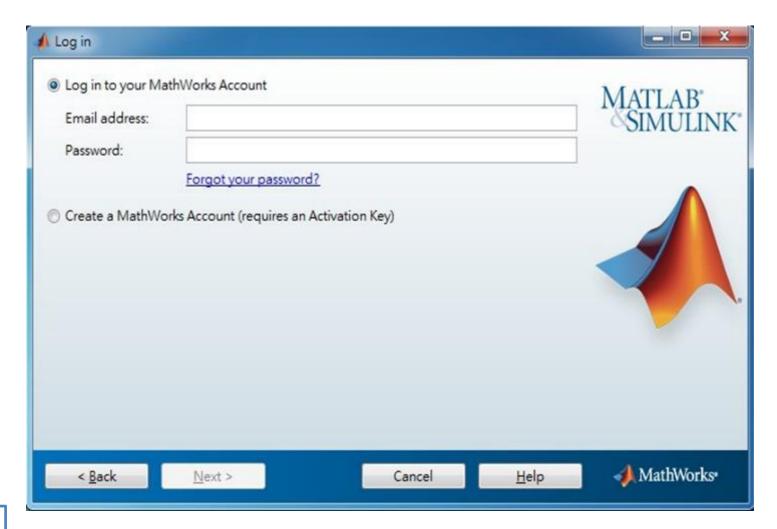

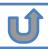

#### Select License 1089594

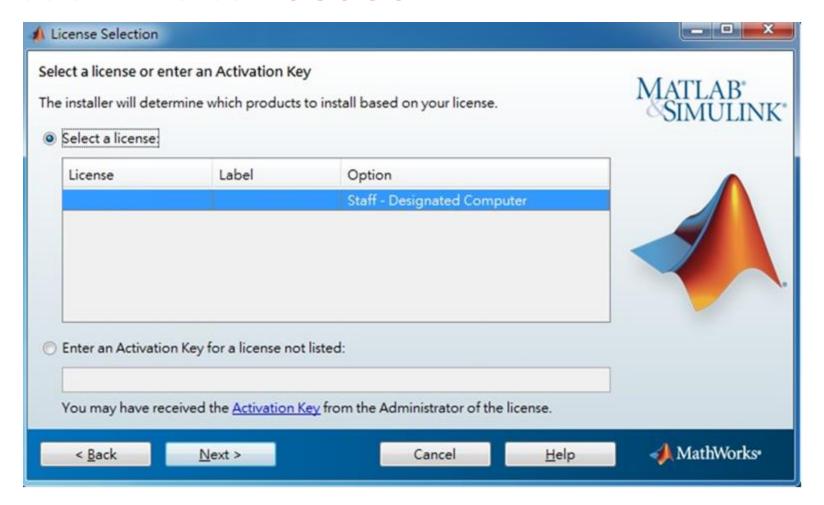

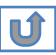

#### **Complete activation processes**

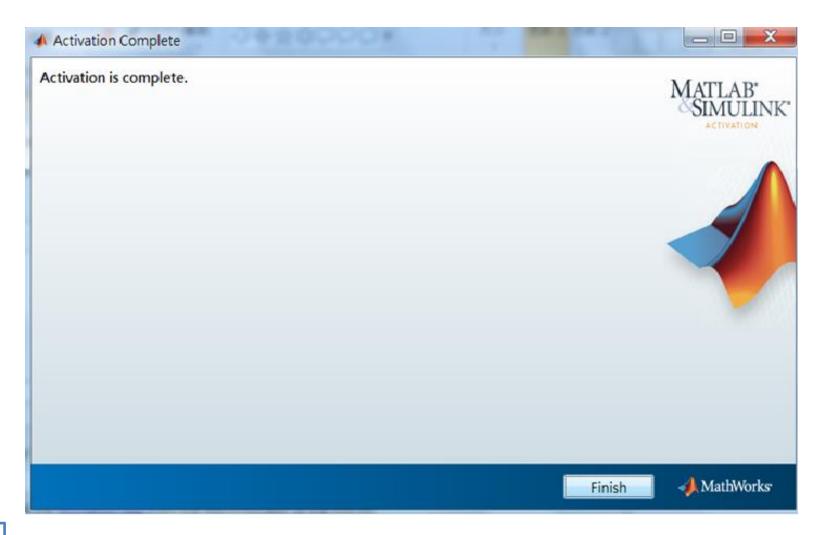

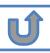

# **Activation** is complete

Now your MATLAB & Simulink is ready for use

# C. Use latest Release or use different version of MATLAB

Click two processes in order to follow instruction

> Download software

Install and Activate

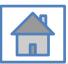

# D. Legal License Adoption

Click three processes in order to follow instruction

> Create a **MathWorks** account

Adopt Legal license

Reactivate

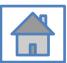

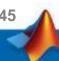

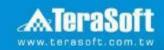

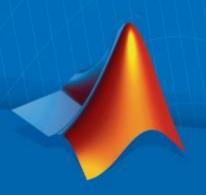

## **Adopt Legal license**

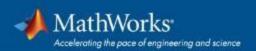

#### Steps for people who Already installed MATLAB

if you would like to install the current release, please refer to [C.Use latest Releaseor use different version of MATLAB] instructions

Run MATLAB , Click Help -> Licensing -> Activate Software

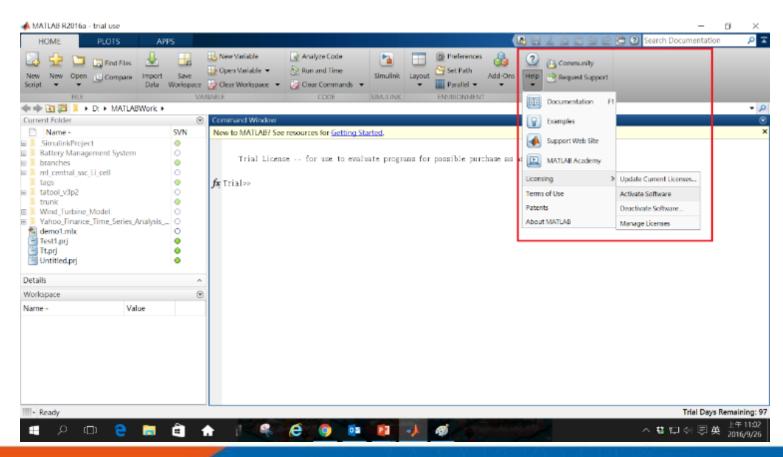

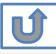

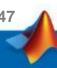

# Please choose the next step according to the installation type that you selected. Click Red box to continue

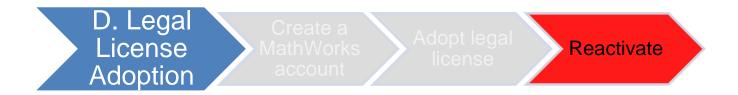

If you choose [D. Legal License Adoption] installation type click [Reactivate] to continue.

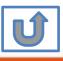

## E. Add New Toolbox

Click two processes in order to follow instruction

> **Download** software

Add New Toolbox

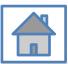

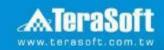

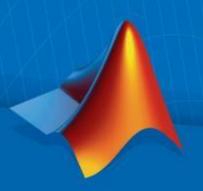

#### **Add New Toolbox**

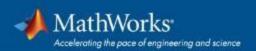

#### Run MATLAB installer, select Log in with a MathWorks Account and follow the online instructions.

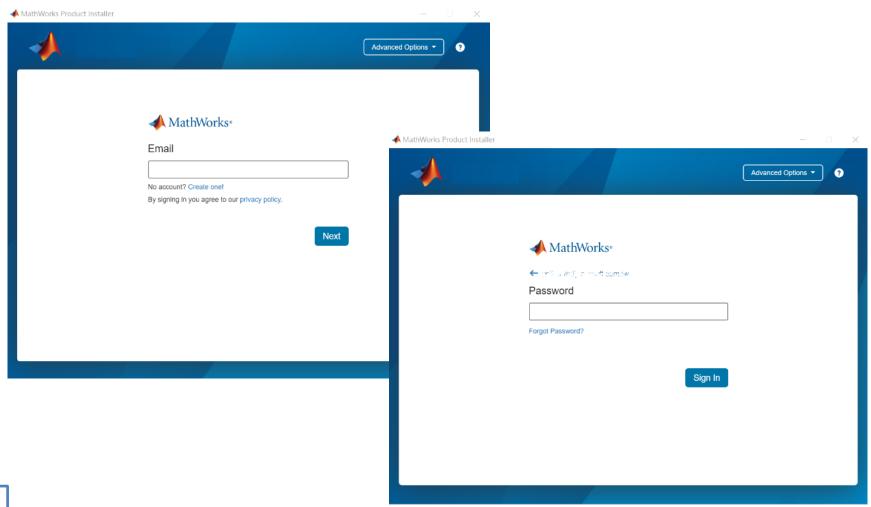

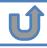

#### Click Yes to accept the license agreement

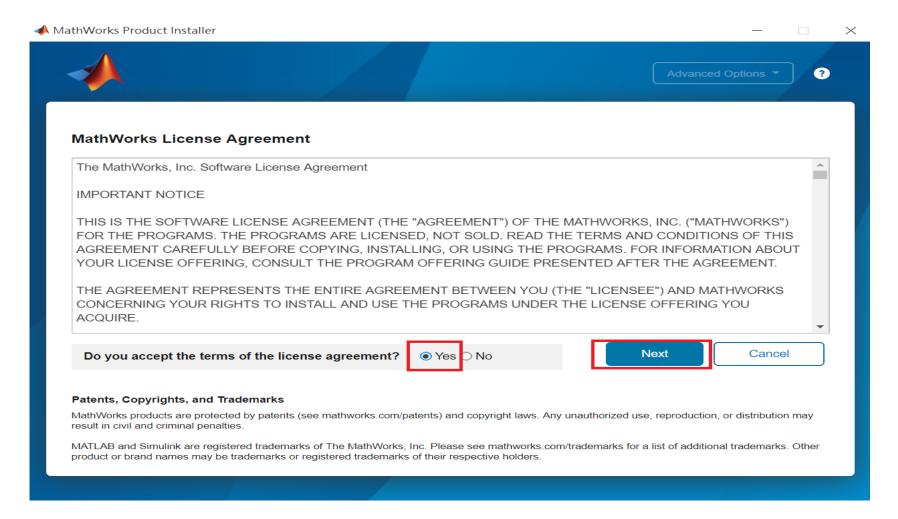

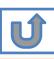

#### Select a license 1089594

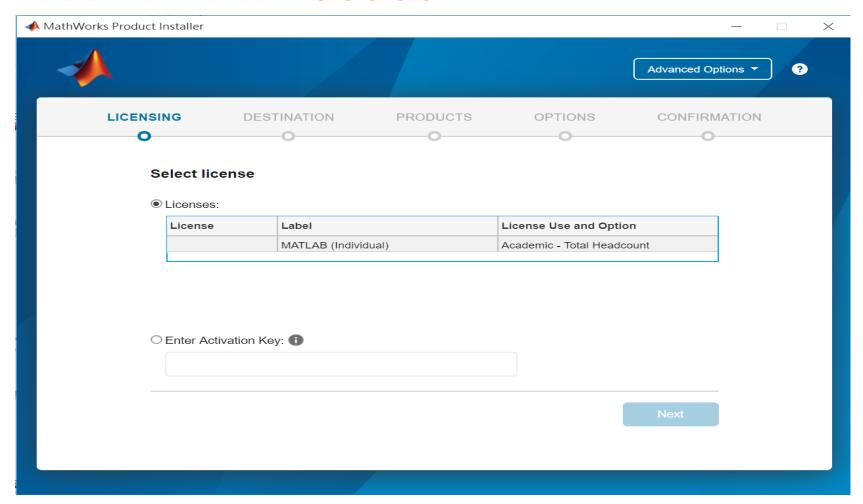

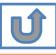

#### **Confirm User**

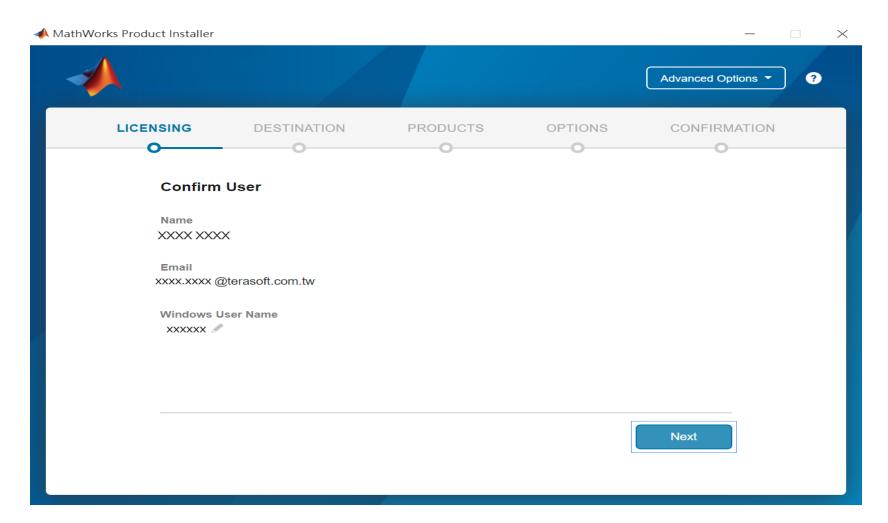

# **Choose installation Folder Please choose the same folder that you installed MATLAB**

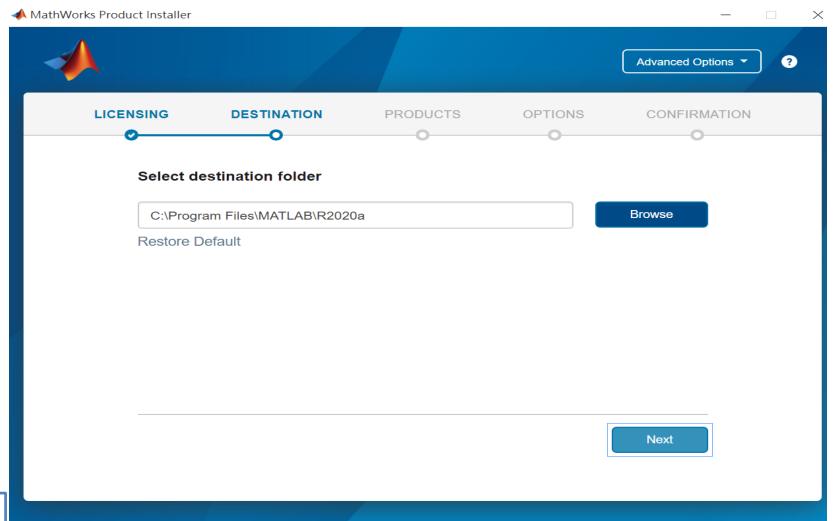

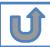

#### Confirm the toolboxes you wish to add is selected.

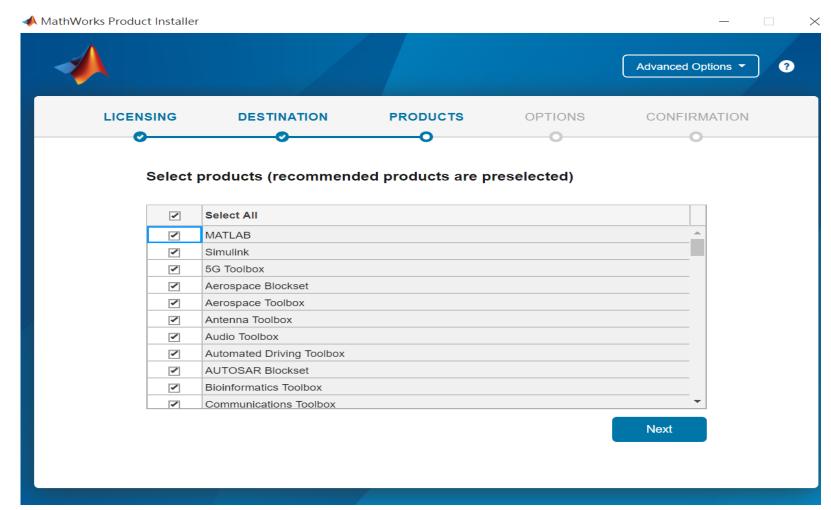

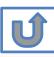

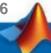

#### **Select shortcuts options**

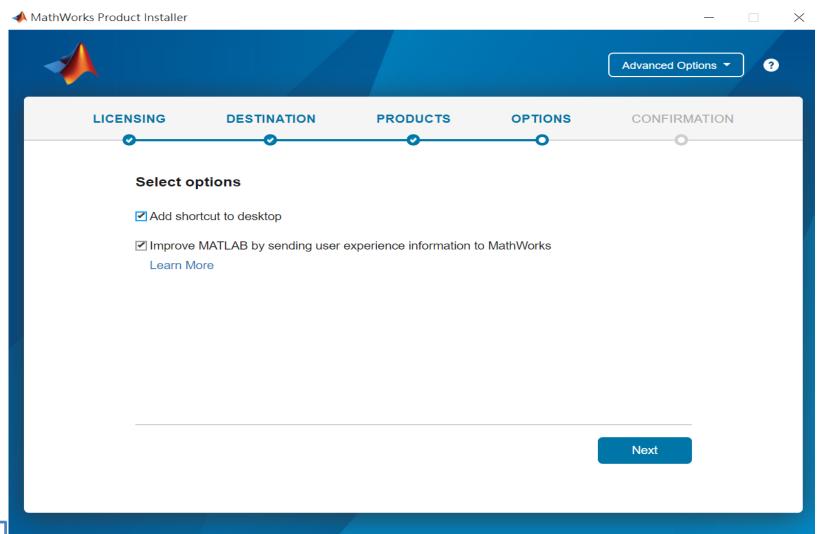

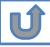

#### **Confirm selections and click Begin Install**

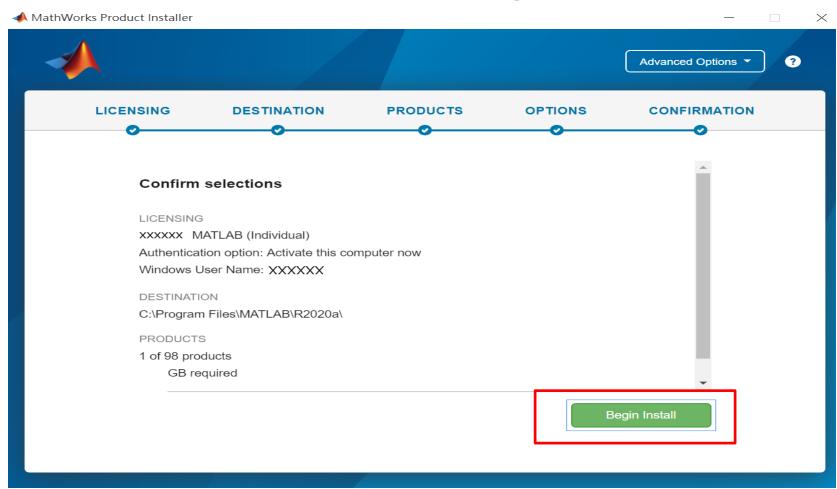

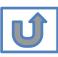

#### **Downloading and installing**

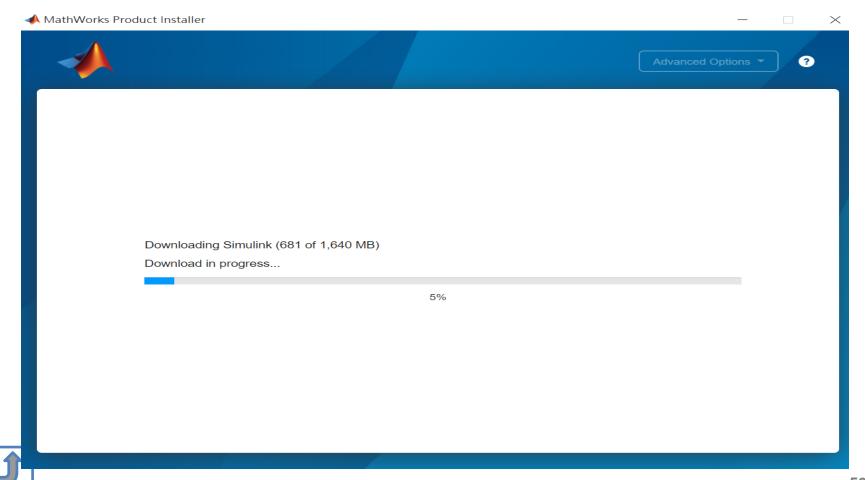

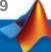

#### **Installation complete**

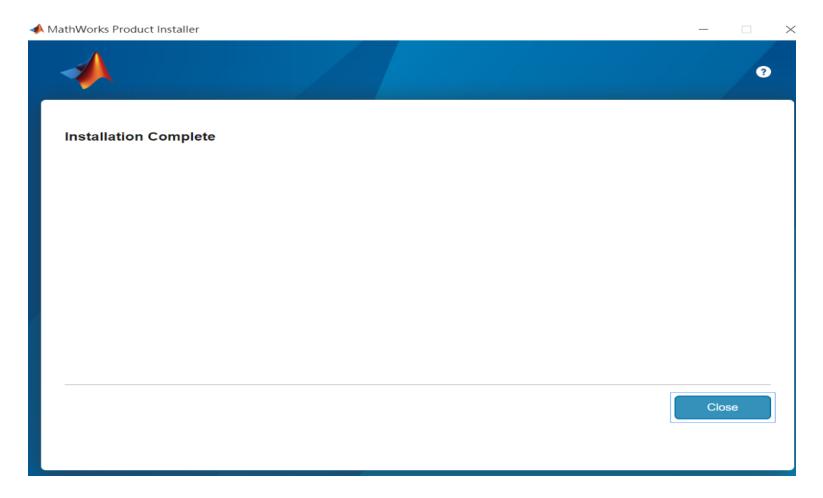

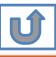

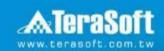

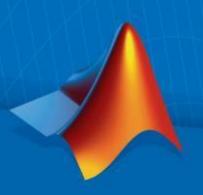

## **Frequently Asked Questions**

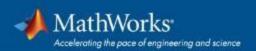

#### **Frequently Asked Questions**

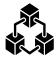

Q: If we install new version of MATLAB, could we use the old one at the same time?

A: Yes , you can install multi versions in your computer

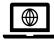

Q:How many copies of MATLAB that one account have ? Any constrains regards to software version?

A: you can install MATLAB into different devices and computers

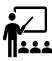

Q: Will university provide training course?

A: Yes, please stay informed of Information Center's announcement.

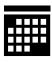

Q:What should I do when the license expire notification appears on Command Window?

A: Reopen MATLAB and follow the instructions from installer to reactivate it.

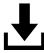

Q: How to add New Toolbox?

A: Follow Add New Toolbox instructions

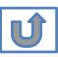

#### **Frequently Asked Questions**

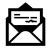

Q: Why I didn't receive the verification mail?

A: It takes a while to receive the mail, please wait for 5-10 min; the mail may also be sorted into junk mailbox, please check before resend the verification mail.

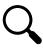

Q: Why I couldn't find certain tools after installed whole package?

A: Several tools require activating independently, if you would like to install following tools, Please contact Terasoft for instruction.

- MATLAB Parallel Server (MATLAB平行運算伺服器)
- MATLAB Web App Server (MATLAB網路應用程式伺服器)
- MATLAB Production Server(MATLAB 生產伺服器)
- MATLAB Grader (MATLAB線上作業自動評分系統)
- RoadRunner (3D駕駛場景模擬編輯器)
- Polyspace產品家族

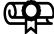

#### Q: How to learn MATLAB online?

- Check the Self-Paced Online Courses
   https://matlabacademy.mathworks.com/
- More example, webinars and ebooks on: https://www.mathworks.com/academia.html

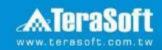

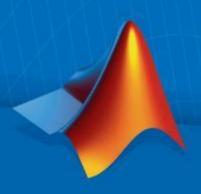

#### **Terasoft Contact Information**

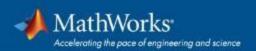

#### **Contact Information**

- If you have any question or face any error, please use Print Screen to save the picture and send an email with your license number to Terasoft.
- How to find my License No.? Run MATLAB -> Help -> About

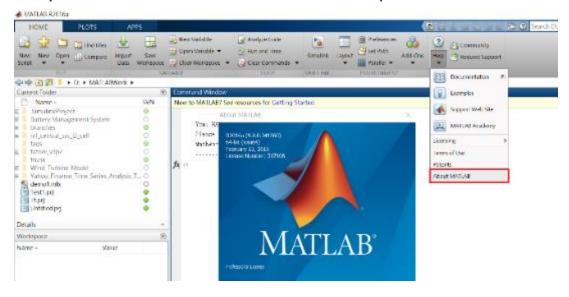

Installation issue and Technical issue: send email with detail description of your question, printed screen picture and License No. to support@terasoft.com.tw

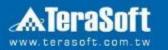

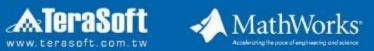

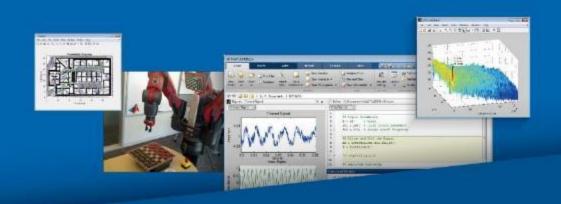